# **ルミナスプランナー8 かんたん操作ガイド < 図面(DXF・DWG※)連携機能 >**

**こんなときに**

● 部屋形状や器具配置が描かれた図面(DXF、DWG)があるときに ※ 読込み可能なDXF図面のバージョンは、R12 形式~2018 形式まで対応しています ※ 読込み可能なDWG図面のバージョンは、~R2018形式まで対応しています

#### **STEP1** プロジェクト情報の入力

「プラン」の「・・・」をクリックし、「新規プロジェクトを追加」を選択。

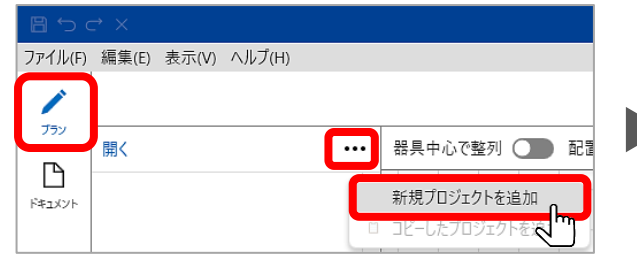

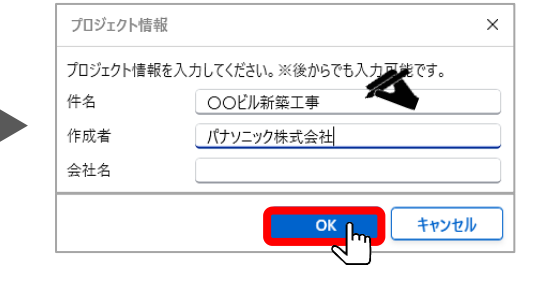

### **STEP2** フロア(階)情報の入力

プロジェクト名を選択し、「+」をクリック。

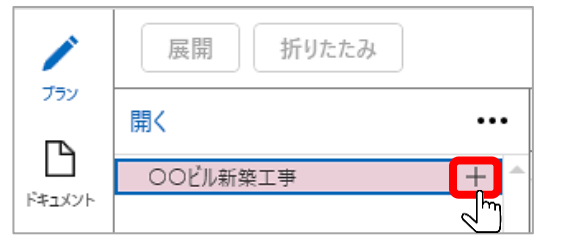

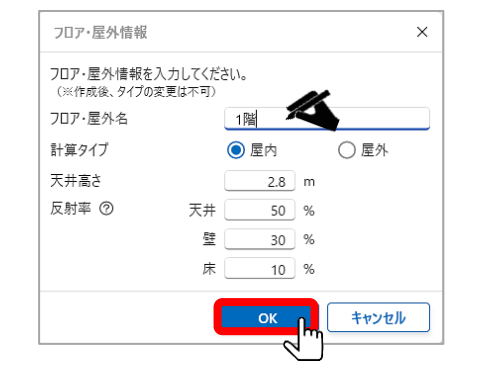

**STEP3-1**

### **STEP3 図面の取込**

フロア名の「…」をクリックし、

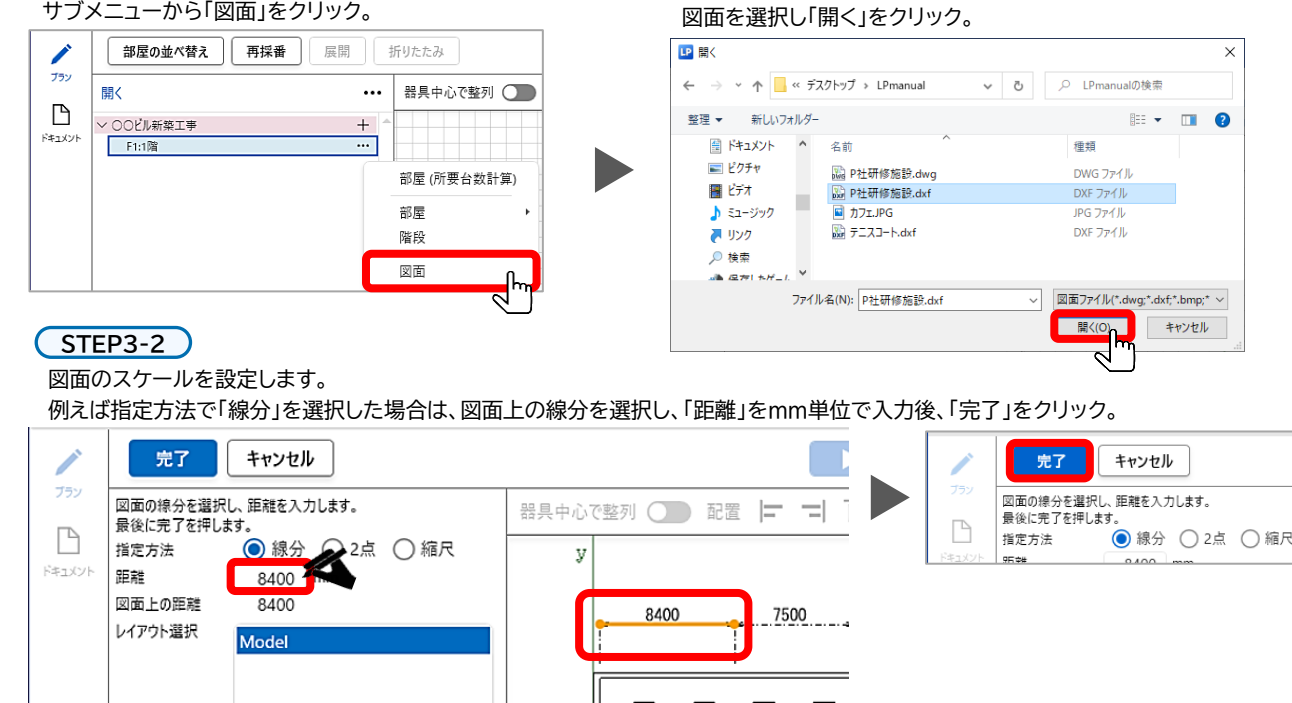

#### **STEP4** 部屋の作成

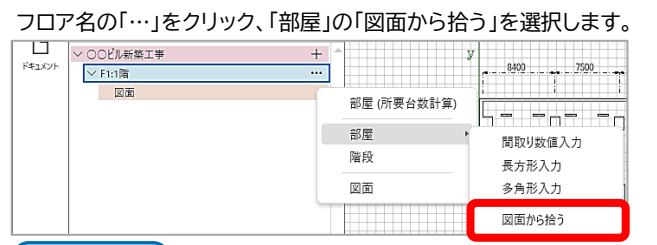

#### **STEP4-2**

部屋名と作業面の高さ(※)を入力し「OK」をクリック。 ※「作業面の高さ」は計算面の高さになります。

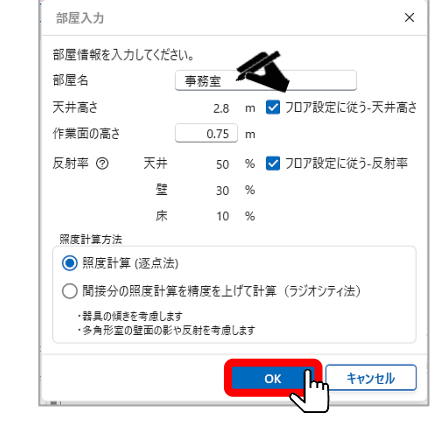

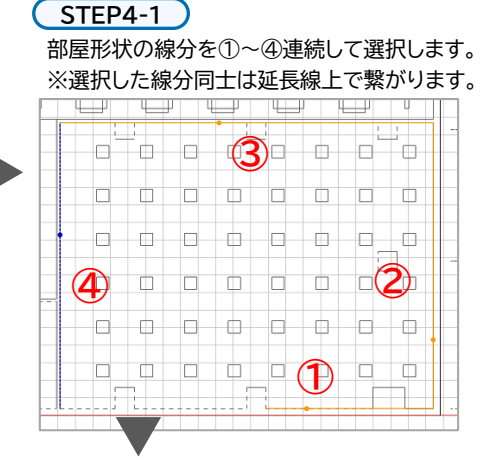

#### ④の線分を選択後、「完了」をクリック。

品番を入力して | Q検索 | ボタンをクリック、 該当品番を選択して「OK」をクリック。

 $\mathscr{L}$ 

間接照明

Q検索

一体型LED 直付スクエフ

商品情報

XLX160ANV LA9(100-242V)<br>-<br>元素: 5700LM 色温度: 5000C

140<br>お見本体 : NNLK10557<br>光源ユニット : NNLK10557<br>本体調板 (高度射角色粉体塗装)<br>点灯ユニット (カバー) ボリカーボネ<br>パユニット (カバー) ボリカーボネ

点灯ユニット (カバー) ポリカーボル<br>光源寿命40000時間 (光気推持<br>推奨ランプ: LED5000.55\_5700

注意等 (注) 适合调光器配位用(图)

**Panasonic AVARED REA** 

XLX160AKN

検索

品番検索

名称检索

**XIX160AKN-LAS** 

上IES Vカタを開く

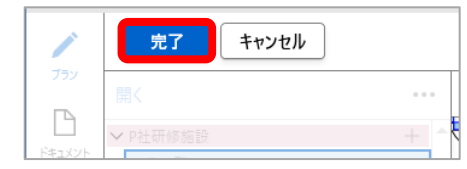

#### **STEP5** 照明器具の選択と配置

#### **STEP5-1**

器具を選択します。

部屋名の「…」から「器具」をクリック。 ▽ ○○ビル新築工事  $+$  $\vee$  F1:1階  $\cdots$ + 追加 √ ■ 2:事務室  $\cdots$ ▽計算面 をクリック 器具 水平面 非常照 図面

#### **STEP5-2**

器具を配置します。該当品を選択した状態で

器具配置方法のプルダウンメニュー番を選択

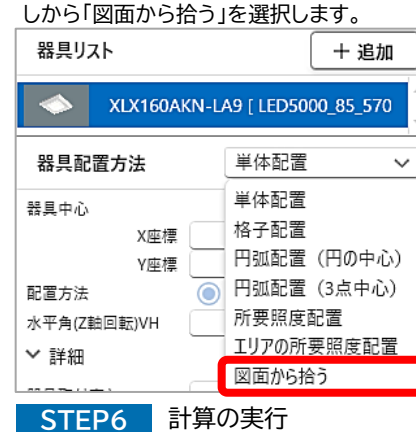

F. -0-10-10

**D**<sub>Ps</sub>

#### 図面内に描かれた器具形状の をクリックすると器具が 配置 向かい合う2線を選択します。 配置されます。  $\Box$ 部屋内にある同じ器具形状 をすべて認識し配置します  $\Box$

器具配置を確認後、画面左上にある 「完了」ボタンをクリックし配置を完了します。

 $\overline{p}$ 

 $\Box$ 

n.

Ver.3.0.0 {0}

「計算」ボタンをクリックして計算を実行、結果を確認します。 ▶ 計算

## **Panasonic**

2023.9 | パナソニック株式会社 エレクトリックワークス社 ライティング事業部 エンジニアリングセンター